# **User's Guide**

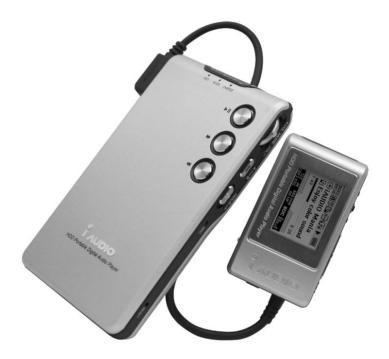

# 

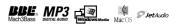

#### General

- iAUDIO is a registered trademark of COWON SYSTEMS, INC.
- This product is for home use only and should not be used for commercial purposes.
- The copyright for all contents in this manual belongs to COWON SYSTEMS, INC. Illegal distribution of this Manual in part or whole is prohibited.
- The copyrights for JetShell and JetAudio belong to COWON SYSTEMS, INC. and these products
  cannot be distributed for commercial use without the written consent of COWON SYSTEMS, INC.
- MP3 files created with the MP3 conversion feature of JetShell and JetAudio are for personal use only and not to be for commercial purposes. Disobedience of this restriction will be in direct violation of international copyright law.
- COWON SYSTEMS, INC. is in compliance with all record/video/game related laws and regulations. Users also are responsible for conforming to the relevant codified laws.
- We recommend our customers to register at http://www.iAUDIO.com as an official customer to
  receive specialized iAUDIO services. When you complete the proper customer registration form, you
  can receive various benefits offered only to regular members.
- Various examples, drawings and pictures contained in this Manual are subject to change without prior notice whenever improvements are made to product features.

#### **BBE Related**

- · iAUDIO is produced under the license of BBE Sound, Inc.
- BBE Sound, Inc. has the licensing rights for BBE by U.S.PATENTS: 38258, 5510752 and 5736897.
- · BBE and the BBE symbol are registered trademarks of BBE Sound, Inc..

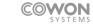

All rights reserved by COWON SYSTEMS, Inc. 2004

# 1. iaudio

| What is iAUDIO?                             | 6  |
|---------------------------------------------|----|
| Package Components                          | 7  |
| Features and Specifications                 | 8  |
| Names of Parts                              | 9  |
| Using AC Power Adapter /USB Connection      | 10 |
| Summary of Status by LCD Display/LED Lights | 11 |
| Basic Usage                                 | 12 |
| Simple Usages by Mode                       | 16 |
| Detailed Features by Menu                   | 23 |
| Terminology                                 | 29 |
| Troubleshooting                             | 30 |
| Using Buttons                               | 31 |
| Menu Table                                  | 33 |
|                                             |    |

# 2. JetShell

| What is JetShell?                                                       | 34 |
|-------------------------------------------------------------------------|----|
| Connecting iAUDIO and Installing JetShell                               | 34 |
| Configuration of JetShell                                               | 37 |
| Spectrum Screen and Sound Effects                                       | 39 |
| Downloading MP3 Files onto iAUDIO                                       | 40 |
| Deleting MP3 Files from iAUDIO                                          | 41 |
| Formatting Memory                                                       | 41 |
| Converting Audio CD Tracks to MP3 Files and Transferring Them to iAUDIO | 42 |
| Converting Various Files                                                | 44 |
| Miscellaneous Functions                                                 | 46 |
| Installing and Using JetAudio                                           | 48 |
|                                                                         |    |

| Upgrading Firmware | 49 |
|--------------------|----|
|--------------------|----|

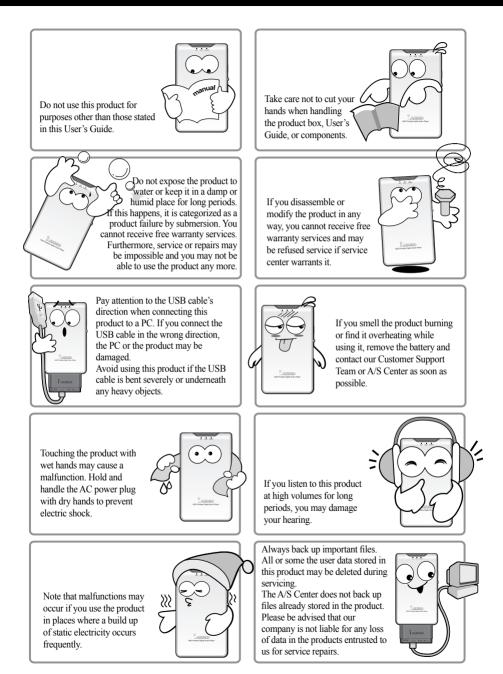

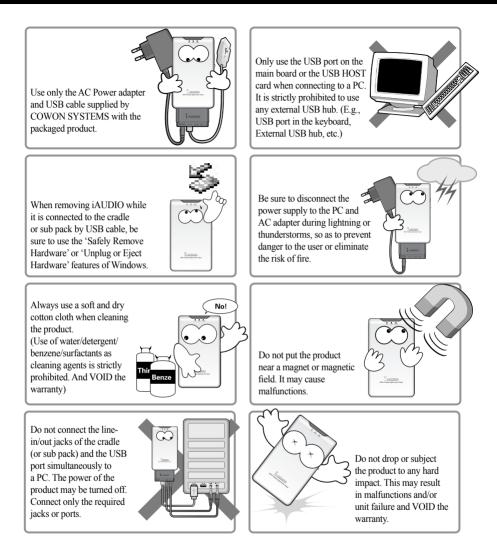

# 6 What is iAUDIO?

#### What is iAUDIO?

iAUDIO is a unique brand of MP3 player produced by Cowon Systems, Inc. It is a super mini portable digital audio device that plays many different multimedia sound files in addition to MP3 files. iAUDIO also offers FM radio listening/recording, as well as voice recording and direct encoding through the built-in microphone and Line-In input jack.

#### Highly portable, stylish and super-slim design

iAUDIO M3's ultra-slim size of 103.7 mm X 60.8mm X 14.2mm provides high portability and convenience. The high-quality aluminum cover on the body gives an elegant and contemporary look.

#### Super-high capacity MP3 player of the portable HDD type

The super-high capacity of iAUDIO M3 can store up to 5,000 MP3 files (for 20GB model) classified into 1,000 folders. In addition to MP3, many other music file types including WMA and OGG are supported as well.

#### Long continuous playback with embedded lithium ion battery

The ultra power-saving circuit of iAUDIO M3 enables up to 14 hours of continuous playback with fully charged lithium ion battery (Based on company test research).

#### **High-quality Voice Recording**

iAUDIO M3 allows professional level voice recordings through its built-in high-fidelity microphone. You can record important meetings or lectures, and save them on your PC for playback later on.

#### **Direct Encoding (Line-in Recording)**

iAUDIO M3 provides a direct encoding feature that accepts output from an external audio source for 1:1 recording. This means that iAUDIO's 3.5 mm. Line-in jack and the output jack from the external audio device can be connected to a 2-way stereo cable for recording. With this feature, iAUDIO can directly accept music input from an audio device such as a Walkman, MD (mini disk), LP phonograph, or TV to convert and store as various types of digital files in iAUDIO for your future listening pleasure.

#### Simultaneous Listening/Recording of FM broadcasts

You can listen to FM radio broadcasts and record them at the same time. This feature is very useful for studying foreign languages because you can listen to the recorded files repeatedly and immediately on demand. You can also save up to 20 displayed radio frequencies as preset stations.

#### Remote controller with a wide 6-line graphic LCD

With the 128 x 96, 6-line and 4-gray LCD with LED backlight, you can conveniently check the overall operational status of iAUDIO M3.

#### The Most Powerful Sound Fields Recognized Worldwide

iAUDIO M3 provides the most unique, powerfu and fine quality sound which is recognized the world over. You can take advantage of all the following sound field effects:

- · BBE: Sound field effects that provide the clearest music
- Mach3Bass: A bass booster that enhances super low -end bass.
- · MP Enhanced: Sound field effects that compensate for missing sound segments.
- · 3D Surround: Three-dimensional sound that gives a sense of spatial separation and depth.

#### Easy Upgrade with Firmware Download

You can easily upgrade your iAUDIO M3 with the firmware download feature. We provide new firmware versions incorporating improvements from the actual requirements and suggestions of iAUDIO users.

#### Mobile Disk

iAUDIO M3 is recognized as a mobile disk peripheral as soon as you plug it into a PC via a USB cable. Extra small-capacity USB drives are not necessary any more.

#### MP3 conversion (encoding) software

JetShell, the file transfer software included in the iAUDIO package, allows you to easily and quickly convert and save music from a CD as MP3 files. Now you can conveniently store your audio CD music in iAUDIO and listen to them.

#### JetAudio

With JetAudio World-class integrated multimedia player software, ou can either listen to music or watch videos on your PC.

#### **Package Components**

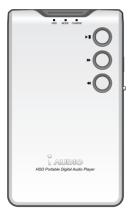

iAUDIO (MP3 player body)

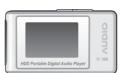

LCD Remote Controller

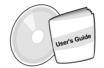

Installation CD (JetShell and JetAudio) User's Guide

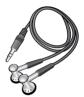

Earphone

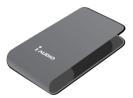

Fashionable carrying case

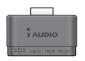

Sub pack

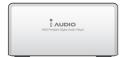

Cradle (Option)

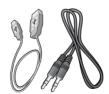

USB 2.0 cable / Line-in recording cable

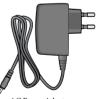

AC Power Adapter

#### Features

- MP3, MP2, WMA, ASF, and WAV (Up to 44.1khz mono) Playback, Voice Recording, FM Radio Listening and Recording, Direct MP3 Encoding, Mobile Disk.
- Built-in HDD (20GB)
- 6-Line, 4-Gray Graphic LCD Remote Controller (Indigo Blue Backlight)
- USB 2.0 Interface
- Long Play Time: Up to 14 hours (Based on company test research) Note: (The playing time may be shortened if backlight is used.)
- Multi-Language Support
- Enhanced Integrated Navigator
- Play/Pause/Stop, Record/Pause during Recording
- Next Track/Previous Track, Fast Forward/Fast Rewind
- Infinite Loop
- Resume, Fade In, Auto Play
- Search Speed & Skip Speed Setting
- 40 levels of digital volume control
- Various EQ and sound field effects
  - · User adjustable 5-band Equalizer
  - Normal, Rock, Pop, Jazz, Classic, Vocal, User
  - BBE, Mach3 Bass, MP Enhance, 3D Surround Support
- Hold
- Backlight ON Time Control, Scroll Speed Control, Selection of Scroll Direction, Power-Save Auto Stop, Sleep Timer
- Firmware & Logo Download
- ID3V2, ID3V1, Filename Support
- Product Info Display (Firmware version, HDD Total Capacity/Usage, Total Number of Folders, Total Number of Files)
- MAC OS Support (Only Data Transfer Supported)
- Software
  - JetShell (File Transfer, MP3/WMA/WAV/Audio CD Playback, MP3 Encoding)
  - JetAudio (Integrated multimedia playing software)

#### Specifications

| Supported File Types | MPEG 1/2/2.5 Layer 3,WMA, OGG, ASF, WAV (11/22/44Khz, 16Bit, MONO/STEREO) |
|----------------------|---------------------------------------------------------------------------|
| Hard disk            | 20GB                                                                      |
| PC Interface         | USB 2.0 (Max.480M bps)                                                    |
| Battery              | Rechargeable Lithium Ion battery (Max.14 Hours Continuous Playback)       |
| Power Supply         | AC adapter DC 5V 1.5A~3A                                                  |
| Charging Time        | About 3 hours (When using AC Power Adapter)                               |
| Buttons              | Remote : PLAY/PAUSE, FF, REW, MENU (NAVI), OL+, VOL-, MODE, REC           |
|                      | Main Body: PLAY/PAUSE, FF, REW, Mode, VOL+, VOL-, MODE, REC               |
| Switch               | Hold                                                                      |
| Display              | 128 X 96 dot, 6-Line 4-Gray LCD with LED backlight (Multilingual Support) |
| SNR                  | 95 dB                                                                     |
| Output Frequency     | 20Hz~20KHz                                                                |
| Output               | 16 Ohm Earphone: 20mW+20mW                                                |
| Size                 | 103.7 mm x 60.8mm x 14.2mm (Height x Width x Thickness)                   |
| Weight               | 136g (Including built-in battery)                                         |

#### Names of Parts

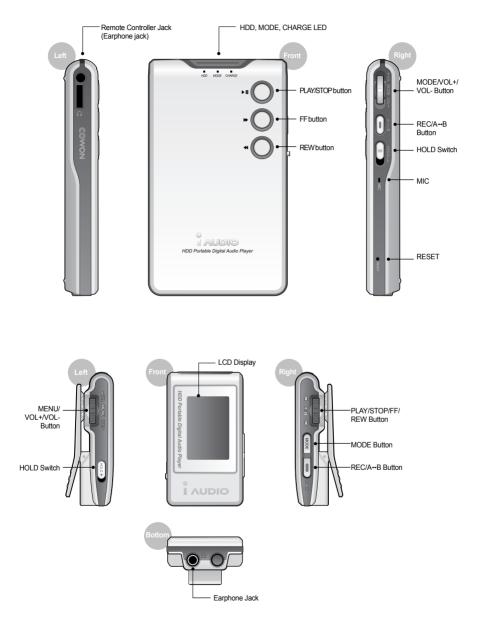

#### Using AC Power Adapter

- 1. Use only the supplied AC power adapter for safety. This product is for both 100V and 220V.
- 2. Connect the adapter to the 5V DC socket of iAUDIO and then to the Main Power socket.

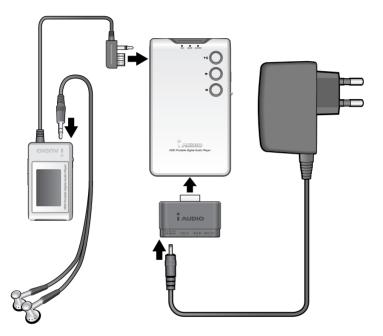

#### USB Connection

#### Precautions

- Use only the supplied USB cable.
- Never use a USB hub.

#### Connecting with sub pack

- Connect the sub pack to the connector at the bottom of iAUDIO M3.
- Connect the USB cable from the PC to the USB port at the bottom of the sub pack.

#### Connecting with cradle

- Mount the iAUDIO M3 on the cradle.
- · Connect the USB cable from the PC to the USB port at the back of the cradle.

#### LCD Display

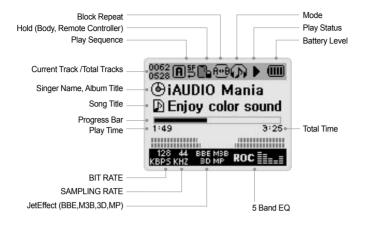

The battery level icon indicates how much battery life is left. The number of segments in the icon becomes less as the battery discharges. For some batteries or re-chargeable dry cells, the number of segments in the battery icon may increase or decrease irregularly when the remaining charge is being measured. This is normal.

When the battery runs out, the battery icon starts blinking. If this happens, connect the AC Power Adapter to re-charge the battery. If you don't have the AC Power Adapter, "safety power off".

When an ID3V2 or ID3V1 tag is used, the disk icon and the Artist + Album information are displayed. When the display setting is 'Filename', or the tag does not include the Artist information, the folder icon and the folder name are displayed. When the song is contained in the root folder, "iAUDIO" is displayed in the folder name.

#### Summary of States by LED Lights

#### HDD LED

m

(&)

Lights up GREEN when HDD starts

#### MODE LED

DIGITAL AUDIO Mode: Blue FM RADIO Mode: Green VOICE RECORDER, LINE IN RECORDER Mode: Orange CHARGE Mode: Bluish Green when fully charged

#### CHARGE LED

Lights up RED while the battery is being re-charged, and goes off when it is fully charged

# **Basic Operation**

#### 1. Power On/Off

- When you connect the power cable to the charge jack or press the "PLAY" button for a few moments, the "iAUDIO" logo appears and the power comes on.
- To turn the power off, press the "PLAY" button for a few moments again. (Power cannot be turned off during recording or in the USB mode.)
- If the AC Power Adapter is connected when you turn the power off, the charge window is displayed and iAUDIO goes into Charge mode.
- To use iAUDIO again in the Charge mode, press the "PLAY "button for a few moments again.
- · When you set "Auto Off" or "Sleep Timer", the power automatically turns off.

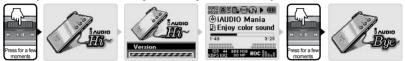

#### 2. Charging

- To re-charge the battery, connect the AC Power Adapter to iAUDIO. (iAUDIO will then turn on automatically if it was off.)
- The iAUDIO's "CHARGE" LED lights up while the battery is being charged, and goes off when it is fully charged.
- If you turn the power off while the AC Power Adapter is connected, the "Charge" window appears and iAUDIO goes into Charge mode. The battery will recharge to 90% capacity after two hours.
- In Charge mode, when re-charging finishes, the "Charge Complete" window appears and the MODE LED of iAUDIO lights up in bluish green.
- The battery is also charged when the USB cable is connected.

(The charging speed is slower than using AC Power Adapter. The supplied current of the AC Power Adapter is 500mA, while that of USB is ONLY 100mA.)

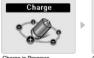

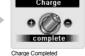

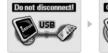

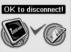

Connecting to PC via USB cable

Safely Disconnect from PC

#### 3. USB Connection

#### ■ Connecting USB Cable

When you connect the USB cable to the PC while iAUDIO is turned on, used or charged, it enters USB Mode. (iAUDIO cannot enter USB Mode while recording.)

When the USB cable is connected, the built-in battery is not used but the USB supplies electric power (up to 500mA).

When you connect iAUDIO to a USB hub that supplies low current (e.g., a bus power type hub installed in the keyboard or monitor), an error message may appear and iAUDIO may not work normally.

#### Disconnecting USB Cable

- First, select "Release device connection" from the Windows tray menu.
   When "OK to disconnect" appears on the LCD window of iAUDIO, disconnect the USB cable.
- If the AC Power Adapter was not connected, iAUDIO automatically powers off.
- If the AC Power Adapter was connected, iAUDIO automatically enters Charge mode.
- When you press the "PLAY" button for a few seconds in the Charge mode, iAUDIO is rebooted. You should always reboot iAUDIO because the song files in HDD are searched during the first booting after the USB cable is disconnected. This takes some time if there are many song files. (20 to 25 seconds if the HDD is full.)

Charge in Progress

Charge Co

#### 4. Basic Operation for Switching Mode: There are four modes: Digital Audio, FM Radio, Voice Recorder, and

Example: Switching from "Digital Audio" to "FM Radio" mode

Line-in Recorder.

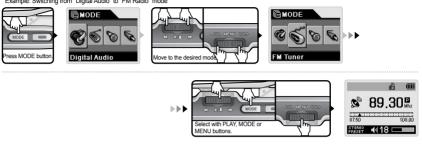

#### Opening the Mode Selection window.

- · To switch from one mode to another mode, press the MODE button.
- The Mode window appears for you to select one of the 4 modes.

#### Changing Mode

 Using the VOL-/VOL+ button or FF/REW button, change to the desired mode icon among the four mode icons.

#### Selecting Mode

- After changing to the desired mode icon, select it by pressing the MODE, PLAY, or MENU button.
- The selected mode window appears, completing the mode switching process.

#### Canceling Mode Switching

- To cancel mode switching and return to the previous mode, press the REC button.
- The mode switching is cancelled and the previous mode window appears.

#### Simple Mode Switching

- When you press the MODE button for a few moments in any mode, it is immediately switched to the next mode.
- The mode changes in the following order: Digital Audio  $\rightarrow$ FM Radio  $\rightarrow$ Voice Recorder  $\rightarrow$ Line-in Recorder.
  - The MODE button on iAUDIO is activated only when you press it for a few moments. (Only Simple mode switching is supported.)
  - You cannot enter the Mode Switching window if you press the MODE button on iAUDIO briefly.
  - This is a remote control function. You can only use this feature through the LCD display of the remote controller.

#### 'MODE' LED Status by Mode

- You can easily find out the operation status of iAUDIO by looking at the 'MODE ' LED.
- The LED display changes to blue for Digital Audio Mode, green for FM Radio Mode, and orange for Recorder Mode.
- When iAUDIO is stopped, paused, or in standby mode for recording, the 'MODE ' LED blinks at 1 second intervals.
- If there is no user input for some time while the MODE LED is blinking, the Auto Off setting. automatically powers off the unit.

#### 5. Basic Operation for Using Menu

Example: Changing the Equalizer of JetEffect from NOR(Normal) to ROC(Rock)

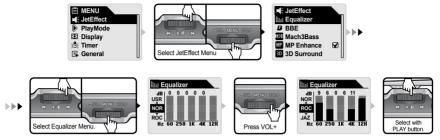

#### Opening Menu Window

- · To enter the Menu window, press the MENU button for a few seconds.
- · The Menu window appears with various setup items.

#### Changing Menu Item

- Press the VOL-/VOL+ button to change to another menu item.
- · To display the sub menu, press the FF or MENU button.
- To return to the higher menu, press the REW button. (If you are viewing the top menu window, the Menu
  window is then closed and the previous Mode window appears.)
- · To return to the previous Mode window after changing the setting, press the PLAY button.

#### Changing Setting of Menu Item

- · You can change the settings in the last menu item window.
- Use the VOL-/VOL+ button to change the values.
- · Press the MENU button to select the setting.
- · The changed setting is immediately applied.
- · To return to the Mode window after changing the setting, press the PLAY button.

#### Canceling Setting of Menu Item/Closing Menu Window

- When you press the REC button, the changed setting of the current menu item returns to the previous
  value and the Menu window is closed.
- · When you press the PLAY button, the current setting is saved and the Menu window is closed.
  - Since there is no Menu button on the main body, you cannot enter the Menu window by using any button on main body.
  - This is a remote control function. You can only use this feature through the LCD display of the remote controller.

#### Setting Equalizer Menu Item

- · Enter the Equalizer menu item.
- Select the predefined Equalizer with the VOL-/VOL+ button. (Normal, Rock, Jazz, Classic, Pop, Voice, Usr)
- · Press the FF button to select a specific band in the selected Equalizer.
- Adjust the dB level of the selected band with the VOL-/VOL+ button (0~12 dB).
- Return to the previous menu by pressing the REW button, or finish equalizing the sound by pressing the PLAY button.

#### 6. Basic Operation for Using Navigator

폭더 × 이를 🔺 P Root Root D A 😑 🥯 iaudio (E) ≥ 02, mp3 A 🔊 03, mp3 Πc LJ C 0 OB D ₽ 04, mp3 DD 🗇 b-1 Press MENU DE Press VOL+ CDE I 05 mp3 🗁 b-2 06, mp3 C OD € 08.mp3 hΕ ΘB Db-2

Example: Choosing and playing "01.MP3" file in the b-2 folder when the iAUDIO folder structure is as follows

If you press MENU, select Expand from pop-up menu.

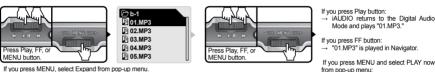

If you press MENU, select Expand from pop-up menu.

#### Opening Navigator window

- Press the Menu button to display the Navigator window.
- In the Digital Audio, Voice Recorder, or Line-in Recorder Mode, the Navigator window for browsing the folders/files in HDD opens.
- In the FM Radio Mode, the Navigator window for browsing and setting the pre-set channel values opens.

#### Moving between items in Navigator

- Press the VOL-/VOL+ button to move between items in Navigator.
- · To move to the sub-folder, press the PLAY or FF button.
- To move to the parent folder, press the REW button. (If it is the root folder, the Navigator is closed and the previous Mode window returns.)

#### Selecting items in Navigator

- · When you select a file and press the PLAY or FF button, the file is played.
- When you select a folder and press the PLAY or FF button, the files in the folder are displayed.

#### Navigator popup window

- When you press the MENU button, appropriate pop-up window for a folder and a file, "Dynamic Play List" file or Radio Mode appears.
- Press the VOL-/VOL+ button to move to a desired item in the pop-up window.
- Press the PLAY or FF button to select an item in the pop-up window.
- · Press the REC button to cancel the selection and close the pop-up window.
- Items in pop-up window for file: Play Now, Add to List
- Items in pop-up window for folder: Expand, Play Now, Add to List
- Items in pop-up window for Dynamic Playlist file: Delete. Delete all
- · Items in pop-up window for Radio Mode Navigator: Listen Ch, Save Current, Delete Ch

#### Closing Navigator

- · Press the REC button to close the Navigator window and return to the previous window.
  - Since there is no Menu button on the main body, you cannot enter the Navigator window by using any button on main body.
  - This is a remote control function. You can only use this feature through the LCD display of the remote controller. iAUDIO M3

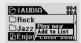

→ iAUDIO returns to the Digital Audio Mode and plays "01.MP3."

When you select a file and press MENU.

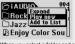

When you select a folder and press MENU.

# Digital Audio Mode (Listening to music file) 🎕 🕤 🕅

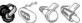

#### 1. Playback

- Press the PLAY button for a few moments. The iAUDIO logo appears and the power turns on.
- To enter Digital Audio Mode from other modes, enter the Mode Switching window by pressing the Mode button, and then select "Digital Audio".
- If AutoPlay is set to "ON", play starts as soon as iAUDIO powers on. Otherwise, iAUDIO is on standby. In the latter case, press the PLAY button to play music.
- · If the Resume feature is set, iAUDIO plays from the last stopped position.
- iAUDIO pauses when you press the PLAY button briefly during playback, and resumes when you press it again
- iAUDIO automatically powers off if the "AUTO OFF" or "SLEEP" setting is preset.

#### 2. Adjusting Volume

- Press VOL+ or VOL-button to adjust volume while iAUDIO is playing.
- The volume changes by 1 level when you press the button briefly, and it changes rapidly when you press and hold the button.
- The volume level can be adjusted between 0 (mute) and 40.

#### 3. Block Repeat: A+B

- Use the REC (A↔B) button while a track is played in Digital Audio Mode.
- When you press the button at the beginning position of the desired block of music, (A++) icon is displayed at the top middle of LCD window.

When you press the button again at the end of the desired block, the icon changes to (A+B).

- Now this block is played repeatedly in a loop.
- To release this block, press the REC button again.
- · You can select only three seconds or longer repeat blocks.

#### 4. Searching tracks in Playback window

#### Searching tracks in Play status

- You can skip to the next track by pressing the FF or REW button briefly in Play status.
  - Unlike memory-type players, a HDD type player should power on the HDD if it is turned off to read tracks. Therefore, there can be a little delay before a track is played. In this case, the "WAIT" pop-up window appears, and playback starts after 2 or 3 seconds.
  - You can easily find out the operation status of HDD from the HDD icon at the top of LCD window and the HDD LED on the main body.

#### Searching tracks in STOP or PAUSE status

- You can skip to the next track by pressing the FF or REW button briefly in STOP or PAUSE status as well.
- The next track stays in STOP status unlike the above case, where you skipped it in PLAY status.
- When you press and hold the FF or REW button, you can skip through consecutive tracks.
  - Since HDD doesn't have to be accessed in STOP status, previous and next tracks can be searched for immediately.

#### 5. What is Dynamic Play-List (DPL)?

- There is a special folder named "D-PLAYLIST " under the root folder (it is not displayed on HDD), in which the links to user-selected tracks are saved
- · You can add or delete desired links or you can select the "D-PLAYLIST " folder and links in it from Navigator to listen to selected DPL tracks only.

#### Adding tracks to DPL

- Select a track in Navigator, open the pop-up menu, and select "Add To Playlist." The track is added to DPL.
- Select a folder in Navigator, open the pop-up menu, and select "Add To Playlist." The tracks in the folder will be added to DPL.
- When you press REC button while playing a track not included in DPL, it is added to DPL.

#### Removing Tracks from DPL

- Select a track to delete in the "D-PLAYLIST " folder in Navigator, open the pop-up menu, and select "Delete." Then the link is removed from the list.
- Select any track in the "D-PLAYLIST " folder in Navigator, open the pop-up menu, and select "Delete All." Then all links are removed from the list.
- When you press the REC button for a few moments while playing a track in DPL, the link for the track is removed.
  - When you select a link in the "D-PLAYLIST" folder, the link is played and the boundary is automatically set to DPL at the same time.
  - When you delete the link you are currently listening to in the DPL Boundary, the next link is automatically played. If you delete the last link or all links and there is no link to play next, the current track keeps playing, the DPL Boundary is released, and iAUDIO returns to the boundary set in Menu. (E.g., if the Menu setting is Dir, iAUDIO returns to the Dir Boundary based on the currently playing track.)
  - If iAUDIO enters USB Mode, DPL is automatically deleted.

#### 6. M3U Play-List

There is a "PLAYLIST " folder under the root folder, and m3u files saved in this folder can be played according to the play list in the file.

#### Adding M3U files

- Connect iAUDIO to a PC with a USB cable and iAUDIO is recognized as a portable disk.
- Using JetAudio or Winamp software, create an M3U file with the tracks in the HDD of iAUDIO M3.
- Save the created M3U file in the "PLAYLIST " folder under Root.
- Disconnect the USB cable, power on iAUDIO. You can play the M3U file saved in the "PLAYLIST "folder in Navigator.
  - When you select a M3U link, it is played and the Boundary is automatically set to M3U at the same time.

#### Deleting M3U files

- · Connect iAUDIO to a PC with a USB cable and iAUDIO is recognized as a portable disk.
- Delete M3U files in the "PLAYLIST " folder under Root.

#### 7. DPL, M3U and Boundary

- · You can set four boundaries from Menu: All, Single, Dir and SubDir.
- · In addition to these 4 boundaries, there are also DPL and M3U Boundaries.
- When you play a link in the "D-PLAYLIST" folder, it is automatically set to DPL Boundary, and only the tracks in DPL are played.
- When you play a link in the "PLAYLIST" folder, it is automatically set to M3U Boundary, and only the tracks in the selected M3U file are played.
- If you select a track in other ordinary folders in Navigator, the DPL or M3U Boundary is automatically released, and iAUDIO returns to the boundary set in Menu.

# FM Radio Mode (Listening to FM Radio) 🗞 🕤 🛠

Guide to General Operations in FM Radio Mode

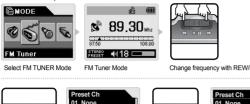

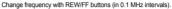

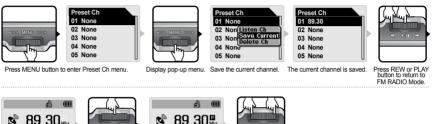

Switch to FM Pre-set Mode

Use REW/FF buttons to change between pre-set channels.

#### 1. Listening to FM Radio

**dd** 18 (

· Press the PLAY button briefly. The iAUDIO logo appears and the power turns on.

**dd** 18

- If you were listening to the radio before turning off iAUDIO, iAUDIO comes on in FM Radio Mode and you can listen to the radio.
- To change to FM Radio Mode from other modes, press the Mode button. In the Mode Switching window, select FM Radio.

#### 2. Selecting Station

- When you press the FF/REW buttons while listening to FM radio, the frequency changes by 0.1 MHz (or 0.05 KHz).
- When you press the FF or REW button for over 1 second, the nearest station with good reception is automatically searched.
- When you press the PLAY button briefly while listening to FM radio, iAUDIO switches to Preset mode for you to choose a preset channel.

Press the FF/REW button to change between preset channels.

#### 3. Preset Setting

- Press the MENU button for a few moments. The FM Radio Navigator window appears in which you can
  edit the preset channels.
- Select a preset number in Navigator and press the MENU button. When a pop-up menu appears, edit the
  pre-set setting.
  - Listen Ch: Listen to the current channel.
  - Save Current: Set the current frequency to the pre-set channel.
  - Delete Ch: Delete the current pre-set channel.
- You can save up to 24 pre-set channels.

#### 4. Recording FM Radio

- · Press the REC button for a few moments to record the FM broadcast while listening to it.
- The file recorded in preset recording quality is saved as ENC\*\*\*.MP3 in the RECORD folder (\*\*\*: a 3-digti serial number).
- · Press the Play button to pause recording, and press it again to resume recording.
- To finish recording, press the REC button again. "Wait" message appears while the file is saved, and iAUDIO returns to the Radio window when saving finishes.
  - For information on record quality settings, see the relevant page in this Guide.
  - The recorded file size cannot exceed 512MB. If the recorded file reaches this size, iAUDIO automatically saves it and then continues saving in a new recorded file. (Recording time for one file: Around 218 minutes per 320kbps)
  - When free space in HDD is less than 128MB, recording does not start. If free space becomes less than 128MB during recording, iAUDIO automatically stops.

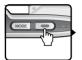

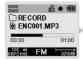

Press REC for a few moments.

FM recording starts.

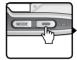

Press REC button to finish recording.

# Voice Recorder 🗞 🕤 😪 (Recording Voice with Built-in Microphone)

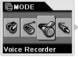

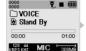

Stand By status.

Select Voice Recorder Mode

Voice Recorder is in

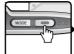

Press REC button

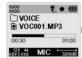

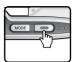

Voice Recording Starts.

Press REC button to finish recording

#### 1. Preparing Voice Recording

- Turn on iAUDIO, press the MODE button and select Voice Recorder.
- · iAUDIO enters Voice Recording Mode and stays in STAND BY status.

#### 2. Voice Recording Start/Pause/Stop

- In STAND BY status, press the REC button to start recording.
- · Press the Play button to pause recording, and press it again to resume recording.
- · Press the REC button again to finish recording. A "Wait" message appears while the file is being saved, and iAUDIO returns to STAND BY status when the saving finishes.
- The recorded file is saved as VOC\*\*\*. MP3 in the VOICE folder according to the preset recording quality (\*\*\*: a 3-digit serial number).
- · You cannot turn off iAUDIO, nor change Menu, Navigator or Mode while recording.

#### 3. Playing Voice Recording file

- · To play the last recorded file, press the PLAY button in STAND BY status.
- You can also press the MENU button briefly in STAND BY status to enter Navigator Mode or Digital Audio Mode, and then select a file to play.
- · Operating iAUDIO while a file is played is identical to that of Digital Audio Mode.
- · When a file finishes playing, iAUDIO automatically returns to STAND BY status.
- · Press the REC button any time to stop playing. iAUDIO returns to STAND BY status again.

#### 4. Recording Quality and Capacity

- For information on recording volumes and quality settings, see the relevant page in this Guide.
- The recorded file size cannot exceed 512MB. If the recorded file reaches this size, iAUDIO automatically saves it and then continues saving in a new recorded file. (Recording time for one file: Around 546 minutes per 128kbps)
- When free space in HDD is less than 128MB, recording does not start. If free space becomes less than 128MB during recording, iAUDIO automatically stops.

# Line-in Recorder (Direct Encoding) 🗞 🗒 K

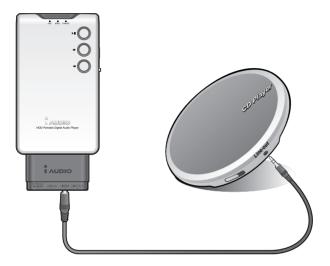

#### 1. Preparing Line-in Recording

- Turn on iAUDIO, press the MODE button and select LINE-IN Recorder.
- · iAUDIO enters LINE-IN Recorder Mode and stays in Stand By status.
- Connect the headphone jack of CDP and the LINE-IN jack of iAUDIO with a bi-directional stereo jack cable.

#### 2. Line-in Recording Start/Pause/Stop

- · Press the REC button in STAND BY status to start recording, and play CDP as soon as recording starts.
- · Press the PLAY button to pause recording, and press it again to resume recording.
- Press the REC button again to finish recording. "Wait" message appears while the file is being saved, and iAUDIO returns to STAND BY status when the saving finishes.
- The recorded file is saved as ENC\*\*\*.MP3 in the RECORD folder according to the preset recording quality (\*\*\*: a 3-digit serial number).
- · You cannot turn off iAUDIO, nor change Menu, Navigator and Mode while recording.

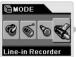

 Image: Constraint of the second second sec

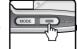

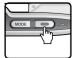

Select Line-in Recorder Mode.

iAUDIO is in Stand By. Press REC button

Line-in Recording starts.

Press REC button to finish recording.

#### 3. Playing Line-in Recording file

- · To play the last recorded file, press the PLAY button in STAND BY status.
- You can also press the MENU button briefly in STAND BY status to enter Navigator Mode or Digital Audio Mode, and then select a file to play.
- Operating iAUDIO while a file is played is identical to that in Digital Audio Mode.
- · When a file finishes playing, iAUDIO automatically returns to STAND BY status.
- · Press the REC button any time to stop playing. iAUDIO returns to STAND BY status again.

#### 4. Recording Quality and Capacity

- · For information on record volumes and quality settings, see the relevant page in this Guide.
- The recorded file size cannot exceed 512MB. If the recorded file reaches this size, iAUDIO automatically saves it and then continues saving in a new recorded file. (Recording time for one file: Around 218 minutes per 320kbps)
- When free space in HDD is less than 128MB, recording does not start. If free space becomes less than 128MB during recording, iAUDIO automatically stops.

# - JetEffect

#### 1. Equalizer

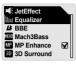

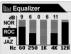

Equalizer (EQ) allows you to adjust the volumes of frequency bands according to your taste.

You can choose among 7 pre-set equalized categories according to the music genre: Normal, Rock, Jazz, Classic, Pop, Vocal EQ and User EQ. You can directly adjust each band in any EO. setting

Changing Band: FF, REW

Changing Band Level: VOL +, VOL -

#### 2. BBE:BBE

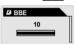

BBE is the sound field effect for making music clear. You can turn this off or select a level between 1 and 10.

#### 3. Mach3Bass : MBB

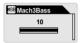

Mach3Bass is the bass amplifying feature that emphasizes super low bandwidth. You can turn this off or select a level between 1 and 10.

#### 4. MP Enhance : MP

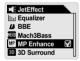

MP Enhanced is the sound field effect that compensates for lost sound segments. Select On to apply this or Off otherwise.

#### 5. 3D Surround : BD

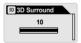

3D Surround provides 3-dimensional sound effects. You can turn this off or select a level between 1 and 10.

#### 6. Pan (Left & Right Balance)

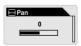

Pan is the feature to adjust the balance between left and right sound volumes. The same volume for left and right is 0, and you can select a level between -20 and +20 from left to right.

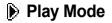

#### 1. Boundary: All, Single, Dir, SubDir

| Boundary |  |
|----------|--|
| IIA (I)  |  |
| O Single |  |
| O Dir    |  |
| O SubDir |  |
|          |  |

This menu is for setting various boundaries of playback. "All" plays all tracks, "Single" plays one track, "Dir" plays all tracks in a folder, "SubDir" plays al tracks in the folder and subfolders. The recording files under RECORD and VOICE folders are excluded.

#### 2. Repeat

| PlayMode  |  |
|-----------|--|
| Boundary  |  |
| Repeat    |  |
| * Shuffle |  |
|           |  |
|           |  |

You can set repeat playing for the tracks in the boundary. Check this to listen to the tracks in the boundary repeatedly. When you uncheck this, iAUDIO returns to Stop status after playing all tracks in the boundary.

#### 3. Shuffle

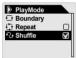

This sets whether or not to play tracks randomly within the boundary. Check this to play the tracks in the boundary in random order When you uncheck this, the tracks are played in their original order.

# Display

#### 1. Play Time

| Play Time |  |
|-----------|--|
| Elapsed   |  |
| O Remain  |  |
|           |  |

- · Select the display time format for the track being played.
- · Elapse: The elapsed time from the beginning of the current track to the present is displayed.
- · Remain: The remaining play- time of the current track is displayed.

### 2. Scroll Speed

| Scroll Speed |  |
|--------------|--|
| ⊙ 1          |  |
| 02           |  |
| 04           |  |
| 08           |  |
| O 16         |  |

- · Set the scroll speed for texts on the LCD display.
- You can select 1, 2, 4, 8, or 16 times.

#### 3. Scroll Type (Song Title Animation Effect)

| Scroll Type |  |
|-------------|--|
| One way     |  |
| O Two way   |  |
|             |  |

- Set the scroll type for texts on the LCD display.
- · One way: Texts scroll from right to left.
- · Two way: Texts scroll to left and right.

#### 4. Song Title

| 6                            |  |
|------------------------------|--|
| Song Title                   |  |
| <ul> <li>Filename</li> </ul> |  |
| O ID3 tag                    |  |
|                              |  |

- · Set the display type for song title.
- ID3 Tag: The ID3 tag information is displayed. If it does not exist, the file name is displayed.
- · FileName: The file name is displayed.

#### 5. Backlight Time

| <ul> <li>Backlight Time</li> <li>Off</li> </ul> |    |
|-------------------------------------------------|----|
| 01                                              | 11 |
| 02                                              | Ш  |
| 04                                              | Ш  |
| 08                                              | U  |

- · Set the time for which the LCD backlight is turned on.
- · You can select Off, or 1, 2, 4, 8 seconds, or Always.

#### 6. Contrast (Window Brightness)

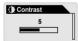

- · Set the brightness of the LCD window.
- You can select a level between 0 and 10.

#### 7.Language

# Language Chinese(Simp.) Chinese(Trad.) English Hangul(Korean) Japanese

- Select a display language.
- If this setting is incorrect, the song information may not be displayed properly.
- You can select Chinese (Simp), Chinese (Trad), English, Hangul(Korean), Japanese, or Russian.

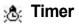

#### 1. Auto Off

| l |
|---|
|   |

- · iAUDIO turns off if no button is pressed within a preset time while it is stopped.
- You can select Off, 30 seconds, or 1, 5, 10, 30 or 60 minutes.

#### 2. Sleep

| 🖪 Sleep                 |  |
|-------------------------|--|
| <ul> <li>Off</li> </ul> |  |
| O 10 min                |  |
| 🔾 20 min                |  |
| 🔾 30 min                |  |
| ○ 40 min                |  |

- · iAUDIO turns off after a preset time has elapsed.
- You can select Off, or 10, 20, 30, 40, 50, 60, 90 or 120 minutes.

# 👍 General

#### 1. Skip Length

| l |
|---|
|   |

- Set the skip time when the FF/REW button is pressed once.
- You can select Track, or 2, 3, 4, 5, 10, 15, 20 or 30 seconds.

#### 2. Scan Speed

| S Scan Speed |  |
|--------------|--|
| ⊙ X4         |  |
| O X7         |  |
| O X10        |  |
| O X20        |  |
|              |  |

- Set the scan speed for fast forward/rewind when the FF/REW button is pressed for a few moments.
- You can select x4, x7, x10 or x20.

#### 3. Resume

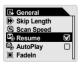

- · Memorize the last played position (track).
- · You can select On or Off.

#### 4. Auto Play

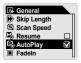

- · iAUDIO automatically starts playing after it powers on.
- · You can select On or Off.

#### 5. Fade in

| 🐹 Fadeln                |   |
|-------------------------|---|
| <ul> <li>Off</li> </ul> |   |
| O 1 sec                 |   |
| O 2 sec                 |   |
| O 3 sec                 |   |
| O 4 sec                 | U |

- The volume increases slowly when iAUDIO starts playing after it has been stopped or paused.
- You can set the time period over which the volume increases.
- You can select Off, or 1, 2, 3, 4 or 5 seconds.

#### 6. Load Default

| Description Load Default |   |
|--------------------------|---|
| Ocancel                  |   |
| О <b>ОК</b>              |   |
|                          | U |

- The settings in the memory are returned to the factory pre-set values at the time when iAUDIO was shipped from the factory.
- · Select OK to apply this.

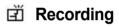

#### 1. FM Radio bps (FM Tuner)

| 😇 FM Radio bps                                                                                                    |  |
|----------------------------------------------------------------------------------------------------|--|
| 64kbps     64kbps     64kbps     64kbps     664kbps     66 |  |
| O 96kbps                                                                                                    |  |
| O 128kbps                                                                                                    |  |
| O 256kbps                                                                                                    |  |
| ⊖ 320kbps                                                                                                    |  |

- Set the quality of MP3 files when FM Radio is recorded.
- · You can select 64, 96, 128, 256 or 320 kbps. A higher value means higher quality.

#### 2. Line-in bps

- · Set the quality of MP3 files when recording with LINE-IN Recorder.
- You can select 64, 96, 128, 256 or 320 kbps. A higher value means higher quality.

#### 3. Line Volume

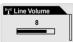

- Set the volume level of the sound coming in from the Direct Encoding jack.
- · You can select a level between 1 and 10. A higher value means higher amplification.

#### 4. Voice bps (Builit-in Microphone)

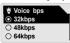

- Set the quality of MP3 files when recording with Voice Recorder.
- You can select 32, 48, 64, 96, 128 kbps. A higher value means higher quality.

#### 5. Mic Volume

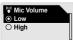

- Set the volume level of the sound coming in from the built-in microphone.
- You can select Low or High. When you select High, the recording sound quality may become poor if the input sound is too loud.

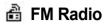

#### 1. Stereo

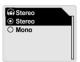

· Select Stereo or Mono when listening to FM Radio.

#### 2. FM Region (Country Setting)

- ₽ FM Region
   China/Europe
   Japan
   Korea
   US
- Set the country in which you are listening to FM radio.
- You can select China, Europe, Japan, Korea, Russia or the U.S..

# (i) Information

- · Version: The version of the firmware currently installed in iAUDIO is displayed.
- HDD Tot: The total capacity of HDD is displayed.
- · HDD Free: The free space in the HDD is displayed.
- · Dirs: The total number of directories excluding the system directories is displayed.
- · Songs: The total number of music files excluding the recorded files is displayed.

#### **Terms and Definitions**

#### BBE

Sound field effects of high frequency resolution that reinforce treble sound and make music clearer

#### Mach3Bass

An elaborate bass booster that reinforces super bass EQ of low - frequency bands, creating a richer and denser bass sound

#### **MP Enhance**

Sound field effects that compensate for lost sound segments of tracks in the device during playback

#### **3D Surround**

Three-dimensional sound that gives a sense of spatial separation

#### Boundary

The range of playback. You can select Track, All tracks, Folder or Subfolder.

#### Contrast

A feature to adjust the brightness of the LCD display

#### Resume

A feature to memorize/recall the last playback position

#### Fade-in

The sound volume increases slowly from the lowest to the set upper volume limit when iAUDIO starts playing.

#### DPL

DPL stands for Dynamic Play-List. This feature allows user to create his/her own play list and listen to it.

| Symptom                                                                                                | Remedy Explanation                                                                                                    |                                                                                                    |  |
|----------------------------------------------------------------------------------------------------|----------------------------------------------------------------------------------------------------|----------------------------------------------------------------------------------------------------|--|
| iAUDIO does not<br>power on.                                                                           | Check if the 'Hold' button is set to ON.<br>If it is, set the 'Hold' button to OFF and<br>try again.                                                                                                    | iAUDIO does not work when the Hold button is set to ON.                                                                                                    |  |
|                                                                                                    | See if the same phenomenon occurs when you connect the adapter.                                                                                                    | If the built-in battery is completely discharged, charge it with the adapter.                                                                                        |  |
| You cannot hear<br>any sound or there<br>is noise.                                                     | Make sure that there are mp3 files in the memory.                                                                                                    | iAUDIO does not work if there are no files in the memory.                                                                                                    |  |
| 101000.                                                                                                | Check if the volume is set to "0."<br>Check if the remote controller/earphone is disconnected or if there is any foreign substance<br>in/on the in/phone jacks.<br>(Noise may be generated if there is foreign substance.)<br>If data in the audio file is damaged, noise may be generated or the sound may break up.                                  |                                                                                                    |  |
| FM Radio does not work.                                                                                | FM reception sensitivity may be weak and you many not be able to hear FM Radio clearly depending on where you are, such as inside a building, subway or moving car. In addition, listening to the radio may become impossible if you are in radio wave shade areas.                                                                                    |                                                                                                    |  |
|                                                                                                    | If FM radio does not work where you know that radio reception should be possible, the may be a problem in the reception module. In this case, please contact our A/S Center.                                                                                                    |                                                                                                    |  |
| Characters on LCD are illegible.                                                                       | Change the language setting to 'English' in the 'Country & Language' menu of iAUDIO,<br>and select 'File name' in the ID3 tag setting menu. However, if the same symptom is<br>discovered in other iAUDIO products of the same model, some special fonts or foreign<br>characters may be broken because iAUDIO was developed on the Korean Windows OS. |                                                                                                    |  |
| JetShell does not<br>work and "iaudio<br>IS NOT FOUND"<br>appears in a window.                         | A separate driver must be installed for Windows 98 or 98 SE.<br>See "Installing USB Driver for Windows 98."                                                                                                    |                                                                                                    |  |
| The HDD capacity is<br>displayed incorrectly.<br>(E.g.: 18GB is<br>displayed for 20GB<br>memory)       | For example, with a 20GB product, about 18.6GB of memory capacity after FAT32 formatting is normal. Some of the memory in iAUDIO is used for system area which is essential for normal operation of iAUDIO. Therefore, the actual displayed capacity of the HDD is somewhat reduced when you exclude this.                                             |                                                                                                    |  |
| iAUDIO does not<br>work or works<br>abnormally after<br>Hundreds of files are<br>saved in Root folder. | iAUDIO uses FAT32. Owing to the<br>limitations of FAT32, you are advised<br>NOT to save many files in the root<br>directory.                                                                                                    | There are more limitations for Windows 98.<br>For Windows 2000 or XP, we recommend that<br>you create a separate folder and subfolders<br>under it for saving files. |  |

When 'JetShell' is activated, it controls the iAudio drive. Therefore, you should exit 'JetShell' before performing the following tasks:

- Installing the USB drive
- · Format in 'Windows Explorer'
- Upgrade the firmware

# 🍪 Digital Audio Mode

| Button      | Main<br>Body  | Remote<br>Controller | Operation | During Stop                   | During Play                                                                     |
|-------------|---------------|----------------------|-----------|-------------------------------|---------------------------------------------------------------------------------|
| Play/       |               |                      | •         | Play the current track        | Stop the current track                                                          |
| Pause       |               | ≪ №I № <b>(</b>      |           | Power On                      | Power Off                                                                       |
| FF          | •             |                      | •         | Skip to the next track        | Skip to the next track or move forward by 5sec or 10sec. (SKIP setting)         |
|             |               |                      |           | Fast Forward                  | Fast Forward                                                                    |
| REW         | •             |                      | •         | Skip to the<br>previous track | Skip to the previous track or move<br>backward by 5sec or 10sec. (SKIP setting) |
|             |               | < MI >> (            |           | Fast Rewind                   | Fast Rewind                                                                     |
| MENU        |               | -VOL MENU VOLO       | •         | Navigator                     | Setup menu                                                                      |
| WIENU       |               |                      |           | Setup menu                    | Navigator                                                                       |
| MODE        |               |                      |           | Select a mode                 | Select a mode                                                                   |
| VOL +       | +vol MODE vol | -YOL MENJ YOLD       |           | Increase volume               | Increase volume                                                                 |
| VOL -       |               |                      |           | Decrease volume               | Decrease volume                                                                 |
| REC/<br>A↔B |               |                      | •         |                               | Start or Stop Repeat A↔B (Block Repeat)                                         |

For Operation, 

indicates pressing the key briefly, and 
indicates pressing the key for more than 1 second.

# SFM Radio Mode

| Key        | Operation | General Mode                    | Preset Mode                  |  |
|------------|-----------|---------------------------------|------------------------------|--|
| Diau/Daura |           | Enter Preset mode               | Exit Pre-set mode            |  |
| Play/Pause |           | Power ON                        | Power Off                    |  |
| FF         | •         | Increase frequency              | Skip to the next pre-set     |  |
|            |           | Search the next FM station      | Skip to the next pre-set     |  |
| DEW/       | •         | Decrease frequency              | Skip to the next pre-set     |  |
| REW        |           | Search the previous FM station  | Skip to the previous pre-set |  |
| MENU       | •         | Preset mode setting             | Preset mode setting          |  |
| MENU       |           | Setup menu                      | Setup menu                   |  |
| MODE       |           | Select a mode                   | Select a mode                |  |
| VOL +      |           | Increase volume                 | Increase volume              |  |
| VOL -      |           | Decrease volume Decrease volume |                              |  |
|            | •         | Stop recording                  | Stop recording               |  |
| REC/A↔B    |           | Start recording                 | Start recording              |  |

# **Woice Recorder /Line-in Recorder Mode**

| Key         | Operation | During Stop                      | In the Preset Mode       |
|-------------|-----------|----------------------------------|--------------------------|
| Diau/Dauraa | •         | Play the previous recording file | Pause/Continue recording |
| Play/Pause  |           | Power Off                        |                          |
| FF          | •         |                                  |                          |
|             |           |                                  |                          |
| DEW         | •         |                                  |                          |
| REW         |           |                                  |                          |
| MENU        | •         | Navigator                        |                          |
| WENU        |           | Setup menu                       |                          |
| MODE        |           | Select a mode                    |                          |
| VOL +       |           | Increase volume                  |                          |
| VOL -       |           | Decrease volume                  |                          |
| REC/A↔B     | •         | Start recording                  | Stop recording           |
|             |           | Start recording                  | Stop recording           |

# Navigator

| Key        | Operation | When Selecting a File                                                   | When Selecting a Folder    |
|------------|-----------|-------------------------------------------------------------------------|----------------------------|
| Play/Pause | •         | The selected file is played and then iAUDIO changes to MP3 Player mode. | Go to the selected folder. |
| FF         | •         | The selected file is played and iAUDIO stays in Navigation mode.        | Go to the selected folder. |
| REW        | •         | Go to the parent folder.                                                | Go to the parent folder.   |
| REW        |           |                                                                         |                            |
| MENU       | •         | Pop-up Menu                                                             | Pop-up Menu                |
| WENU       |           |                                                                         |                            |
| MODE       |           |                                                                         |                            |
| VOL+       |           | Move down                                                               | Move down                  |
| VOL -      |           | Move up                                                                 | Move up                    |
| REC/A↔B    | •         |                                                                         | Exit Navigator             |
|            |           |                                                                         | Exit Navigator             |

|           | Equalizer      | : 🔟 | Equalizer      |
|-----------|----------------|-----|----------------|
|           | BBE            | 8   | BBE            |
|           | Mach3Bass      | : 🎟 | Mach3Bass      |
|           | MP Enhance     | MP  | MP Enhance     |
|           | 3D Surround    | 30  | 3D Surround    |
|           | Balance        | : 🗉 | Pan            |
| Play Mode | Boundary       | : 0 | Boundary       |
|           | Repeat         | : 🖯 | Repeat         |
|           | Shuffle        | : 🕹 | Shuffle        |
| 2 Display | Play Time      | : 0 | Play Time      |
|           | Scroll Speed   | : 👁 | Scroll Speed   |
|           | Scroll Type    | : 👁 | Scroll Type    |
|           | ID3 Tag        | : 🖻 | Song Title     |
|           | Backlight Time | ÷Φ  | Backlight Time |
|           | Contrast       | : 👁 | Contrast       |
|           | Language       | : 🔿 | Language       |
| & Timer   | Auto Off       | : Q | Auto Off       |
|           | Sleep          | : 🛯 | Sleep          |
|           |                |     |                |

| General                         | Skip Length                                                                                                    | : 🗭  | Skip Length    |
|---------------------------------|----------------------------------------------------------------------------------------------------|------|----------------|
|                                 | Scan Speed                                                                                                    | : S  | Scan Speed     |
|                                 | Resume                                                                                                    | : 🖷  | Resume         |
|                                 | Auto Play                                                                                                    | : Q  | Auto Play      |
|                                 | Fade- In                                                                                                    | : 🗷  | Fadeln         |
|                                 | Battery Type                                                                                                    | : 🕲  | Load Default   |
| E Recording                     | FM                                                                                                    | : 🖻  | FM Radio bps   |
|                                 | Music                                                                                                    | : 😇  | Line-in bps    |
|                                 | Line Volume                                                                                                    | : "1 | Line-in Volume |
|                                 | MIC                                                                                                    | : ¥  | Voice bps      |
|                                 | Mic. Volume                                                                                                    | : 🔮  | Mic Volume     |
| 🛱 FM                            | Stereo                                                                                                    | : 🍙  | Stereo         |
|                                 | FM Region                                                                                                    | : 📲  | Region         |
| <ol> <li>Information</li> </ol> | Firmware Version<br>HDD Total Capacity<br>HDD Free Space<br>Total Directories<br>Total Track Files (Excluding<br>recorded files) |      |                |

#### What is JetShell?

#### JetShell is the iAUDIO manager program providing the following features:

- · Downloading/Uploading files from/to iAUDIO (some files excluded).
- · File management with the same structure as Windows Explorer
- Playing MP3, MP2, WAV, WMA, ASF, Audio CD, and Play List (M3U)
- MP3 file ripping from Audio CD
- Conversion between WAV/MP3/WMA
- · Changing MP3 Bit rates
- · Convenient file transfer using Download List
- · A wide variety of spectrums, equalizers, and effects
- · Editing CDDB and ID3 tags
- · iAUDIO logo transfer
- · Memory formatting

#### **Running Environment for JetShell**

- · Pentium 200 Mhz or higher
- · Memory of 32MB or more
- · Free hard disk space of 20 MB or more
- · Graphic card of 256 colors or higher
- · Windows 98 SE/ME/2000/XP (NT is not supported)
- · USB Port 1.1 or higher
- CD-ROM

# **Connecting iAUDIO and Installing JetShell**

#### Installing JetShell

- Insert the iAUDIO Installation CD in the CD-ROM drive. The installation program starts automatically. It
  may not start automatically sometimes depending on the status of the Windows operating system. In this
  case, directly run CD-ROM:\Setup.exe or CD-ROM:\JetShell\Setup.exe.
- When the installation finishes, JetShell is registered in Start → Programs → Cowon Systems → iAUDIO M3 program group.

#### **Connecting iAUDIO**

Windows ME/2000/XP

- Connect the USB ports of iAUDIO and your PC with a USB cable. (You should not use a USB hub, but directly connect to the USB port on the main board.)
- To make sure that the installation was complete, check if a new local disk has been created in 'My Computer' as shown in the following picture (based on XP Home edition).

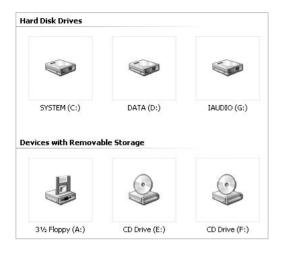

#### For Windows 98 / 98 SE

1. The E:\drive shown in the illustration is an example, and it may be different from the actual drive name used by your PC. It was given for your reference only.

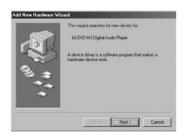

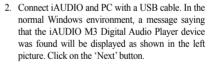

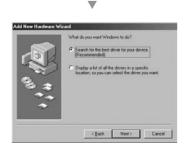

3. Check "Search the best driver for your device" and click 'Next'.

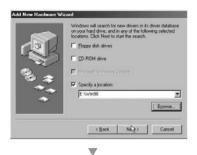

4. Check "Specify a location" and click on the [Browse] button.

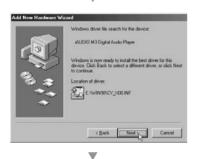

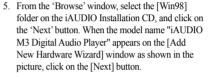

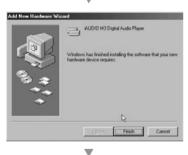

6. The driver files are copied and installed from the Installation CD. When the installation finishes, a message notifying you of completion appears as shown in the picture.

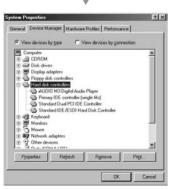

 Finally, make sure that installation of iAUDIO M3 was completed normally by checking "iAUDIO M3 Digital Audio Player" displayed under Control Panel →System →Device Manager → Hard Disk Controller.

# The Whole Picture

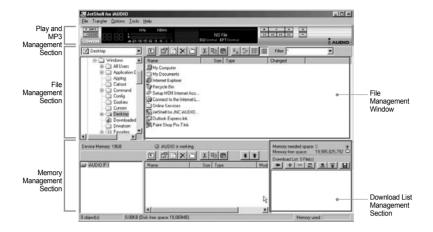

When JetShell is activated, it controls the iAudio drive. Therefore, you should exit JetShell before performing the following tasks.

- · Installing the USB drive
- · Formatting in Windows Explorer
- · Upgrading the firmware

### Playing MP3, MP2, WAV, WMA, ASF, Audio CD, and Play List (m3u)

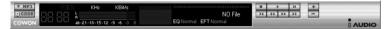

Double click an MP3, MP2, WAV, WMA, ASF, Audio CD file, or Play List (m3u) in the 'File Management' Window, or drag and drop the file on the 'Player' shown above. Then the file starts playing. In addition, you can also select multiple files and then press the 'Play' button. On the black screen in the middle, the progress bar and song names of the selected tracks scroll to the left, and two types of spectrum screens appear.

You can start and stop playing the file with the buttons at the right, and adjust the volume with the + and - buttons. To skip instantly to a specific position of the track being played, click on the position bar.

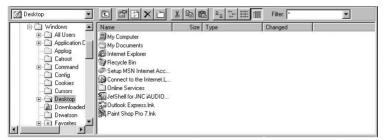

Playing MP3, MP2, WAV, WMA, ASF, Audio CD, and Play List (m3u)

The File Management Section of JetShell looks just like Windows Explorer. The left window shows folders, disks, and CD-ROM in a tree structure, and the right window shows the file list in a folder.

### **Memory Management**

The bottom part of JetShell consists of 'Memory Management Section' and 'Download List.' When iAUDIO is working normally, the red lamp flashes with the message 'iAUDIO is working' as shown in the figure. The files transferred from PC to iAUDIO by the user are displayed in the middle window. The "Memory used" bar shown at the bottom right indicates the used memory size of the total flash memory of iAUDIO. If this bar is almost full, it means that there is almost no free space available in iAUDIO.

| Device Memory: 19GB | iAUDIO is wo                     |           | ¥ <b>1</b> | Memory needed space: 0 +<br>Memory free space: 19,985,825,792 |
|---------------------|----------------------------------|-----------|------------|---------------------------------------------------------------|
| I AUDIO (F.)        | Name                             | Size Type | Modi       |                                                               |
| 0 object(s)         | 0.00KB (Disk free space: 19,060M | B)        |            | Memory used                                                   |

| Button | Function           | Explanation                                              |
|--------|--------------------|----------------------------------------------------------|
| Ē.     | Up                 | Move to the upper folder.                                |
| ß      | Registration Info  | Display the registration information of the file.        |
| 4      | Refresh            | The contents of flash memory are reread and updated.     |
| ×      | Delete             | Delete the selected file or folder.                      |
|        | New folder         | Create a new folder.                                     |
| ж      | Cut                | Cut the selected file or folder.                         |
|        | Сору               | Copy the selected file or folder.                        |
| æ      | Paste              | Paste the cut or copied file.                            |
| +      | Transfer to Memory | Transfer the selected files or folder from PC to iAUDIO. |
| 1      | Transfer to PC     | Transfer the selected files or folder from iAUDIO to PC. |

JetShell displays visually cool spectrums. When you click on the spectrum display area, the screen changes as follows.

| MP3 0 44 KHz 192 KBir/s<br>00.000 k 46 -21 -15 -15 -12 -9 -6 -3 0 | [1–1] 02,<br>EQ Normal EFT Normal           |
|-------------------------------------------------------------------|---------------------------------------------|
| MP3 00 44 KHz 192 KBit/s                                          | [1-1] 02, With You<br>EQ Normal EFT Normal  |
|                                                                   | [1-1] 02<br>EQ Normal EFT Normal            |
|                                                                   | - [1–1] 02, With Yo<br>EQ Normal EFT Normal |

You can also enjoy various equalizers and effects.

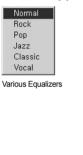

Normal Room Reverb Big Room Hall Reverb Stage Reverb Stadium Reverb Cathedral 1 Cathedral 2 Air Duct Reverb Metallic Reverb Simple Reverb Alien 1 Alien 2 Bass Boost Mega Bass Boost Simple Echo **Distance** Echo Long Echo Alpia Echo Double Echo Strange FB 1

Various Effects

# Downloading MP3 files to iAUDIO

# Downloading MP3 files to iAUDIO

- Downloading sound files to iAUDIO is very simple. Select files to download from the 'File Management Section' and click on the down arrow.
- Or you can also drag and drop the selected files from the 'File Management Section' to the window at the bottom as if you were using Windows Explorer.

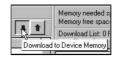

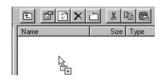

 The following window shows the file downloading process. The backlight turns on during file download. Never disconnect the USB cable while the backlight is turned on.

| Copying                                                             |       | X |
|---------------------------------------------------------------------|-------|---|
|                                                                     |       |   |
| Backstreet Boys - All I have to give.mp3<br>From 'Desktop' to 'F:V' |       |   |
| 10 Seconds Remaining                                                | Cance | : |

 Another method is to enter the files in the 'Download List' window as shown below before downloading.

This is useful when you wish to enter files in different folders with the + button and then download them all at once.

| AUDIO is workin | the second state of a state of a | Memory needed space: 17.383.424 +<br>Memory free space: 125,155,328 |
|-----------------|----------------------------------------------------------------------------------------------------|---------------------------------------------------------------------|
| Name            | Size Type                                                                                                    | Download Lat. 5 Firl(1)<br>M H +                                    |

You can also download the files existing outside of JetShell by dragging and dropping them onto the 'Memory' Window.

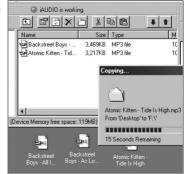

# **Deleting MP3 Files from iAUDIO**

You can delete files in iAUDIO in the same manner as in Windows Explorer.

Select the files to delete and click on the 💌 button. Then the confirmation window "Delete from flash memory?" appears. Click 'Yes' to delete them.

You can also delete files from the pop-up menu that appears when you right click your mouse after selecting a file in the memory window.

### Formatting HDD

iAUDIO requires formatting as HDD does. You should be careful when formatting iAUDIO since all data in the memory will be deleted.

 Select Format Device Memory from File menu. When the following window appears, select 'FAT32'. If you select a format other than 'FAT32' and format, iAUDIO is recognized as just a USB storage media and will not function normally as an MP3 Player. Therefore, be sure to format as 'FAT32' only, and never use the NTFS file system supported by Windows 2000 and XP.

| ormat IAUDIO (G:)                                                            | × |
|------------------------------------------------------------------------------|---|
| Capacity:                                                                    |   |
| 18.6 GB                                                                      | ~ |
| File system                                                                  |   |
| FAT32                                                                        | ~ |
| Allocation unit size                                                         |   |
| Default allocation size                                                      | * |
| Volume label                                                                 |   |
| IAUDIO                                                                       |   |
| Format options Quick Format Enable Compression Create an M5-DOS startup disk |   |
| Start Close                                                                  |   |

You can also format by right clicking your mouse on the iAUDIO drive in Windows Explorer.

### Converting Audio CD Tracks to MP3 Files and Directly Downloading Them to iAUDIO

With JetShell, you can easily convert your Audio CD into MP3 files and download them to iAUDIO. Since the Audio CD tracks are digitally converted to MP3 without transforming them to wave files first, the speed is very fast.

 Before getting started, you must choose the quality of the MP3 files to create. Click [Setup] –[MP3 Encoder Option] to set the desired bit rate of the MP3 files. (The files compressed in a high bit rate have a higher sound quality and a bigger file size.)

| Bitrate: | 128Kbps (Recommend)                           | ্ব 🕼 |
|----------|-----------------------------------------------|------|
| Channel: | Joint Stereo (Recommend)                      |      |
| Quality: | Normal Quality (Recommend)                    |      |
|          |                                               |      |
| VMA → MP | 3-<br>timal Bitrate and Channel automatically |      |

 From the 'File Management' section, select the CD-ROM drive in which the Audio CD is inserted. Select the audio tracks from the right window and click or [File] –[Convert CD to MP3]

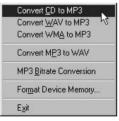

3. Specify the path 'iAUDIO' (Mobile Disk) to save the MP3 files in.

| Save MP3 Fil       | e(s)              | N      |          | ?×           |
|--------------------|-------------------|--------|----------|--------------|
| Save jn: 🔂         | МрЗ               | ,<br>I | <u>s</u> |              |
|                    |                   |        |          |              |
|                    |                   |        |          |              |
|                    |                   |        |          |              |
|                    |                   |        |          |              |
|                    |                   |        |          |              |
| File <u>n</u> ame: | Track             |        |          | <u>S</u> ave |
| Save as type:      | MP3 Files (*.mp3) |        | •        | Cancel       |

4. The converting process is displayed as shown below.

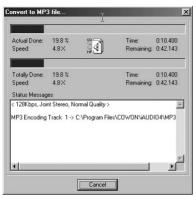

# Converting WAV file to MP3 file

You can convert WAV files in PC to MP3 files. Select File menu in JetShell and click on the "Convert WAV to MP3" button.

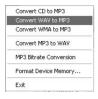

The conversion window appears.

| Actual Done:  | 37.7 %      |                  | Time:        | 0:05.601  |
|---------------|-------------|------------------|--------------|-----------|
| Speed:        | 20.7 X      |                  | Remaining:   | 0:09.271  |
| Fotally Done: | 37.7 %      |                  | Time:        | 0:05.601  |
| Speed:        | 20.7 X      |                  | Remaining:   | 0:09.271  |
| Status Messag |             | Jormal Quality > | ,            | 2         |
|               | iaudio - Fr | iends & Lovers.  | wav ->iAUDIO | - Friend: |

# Converting WMA file to MP3 file

You can convert WMA files in PC to MP3 files. Select File menu in JetShell and click on the "Convert WMA to MP3" button.

| Convert CD to MP3    |    |
|----------------------|----|
| Convert WAV to MP3   |    |
| Convert WMA to MP3   | 3  |
| Convert MP3 to WAV   |    |
| MP3 Bitrate Conversi | on |
| Format Device Memor  | ry |
| Exit                 |    |

The conversion window appears.

| Actual Done:<br>Speed:  | 37.7 %<br>20.7 X | <u>s</u>                           | Time:<br>Remaining: | 0:05.601<br>0:09.271 |
|-------------------------|------------------|------------------------------------|---------------------|----------------------|
| Totally Done:<br>Speed: | 37.7 %<br>20.7 × |                                    | Time:<br>Remaining: | 0:05.601<br>0:09.271 |
| 15. 13                  | int Stereo, M    | Normal Quality :<br>iends & Lovers |                     |                      |
| MP3 Encoding:           | MODIO - Fr       |                                    | wina -> IAUDIO      | - Friend:            |
| MP3 Encoding:           | MODIO - Fr       | 6103 0 201013                      | wila -> IAUDIO      | - Friend:            |

### Converting MP3 file to WAV file

You can convert MP3 files in PC to WAV files. Select File menu in JetShell and click on the "Convert MP3 to WAV" button.

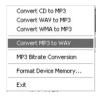

The conversion window appears.

| Actual Done:<br>Speed:  | 52.1 %<br>39.9 X | <u> </u>        | Time:<br>Remaining: | 0:04.000<br>0:03.680 |
|-------------------------|------------------|-----------------|---------------------|----------------------|
| Totally Done:<br>Speed: | 52.1 %<br>39.9 X | _               | Time:<br>Remaining: | 0:04.000             |
| Status Messag           | les              |                 |                     |                      |
| MP3 Decoding            | : iaudio - Fi    | riends & Lovers | .mp3 -> iAUDIO      | - Friend:            |
| MP3 Decoding            | : iAUDIO - Fi    | riends & Lovers | .mp3 -> iAUDIO      | - Friend:            |

# 1. Ripping Enhanced CD

For some enhanced CDs, you cannot directly select the tracks on the CD.

In this case, you can right click your mouse and select a track to convert to **IMPS** file as shown in the picture below. However, for some Audio CDs for which copy protection technology is applied, this ripping method may not work.

#### What is an enhanced CD?

This is an audio CD that contains video or data for a PC.

| · MPR | Track 1  |
|-------|----------|
| ERWO  | Track 2  |
|       | Track 3  |
| Au Au | Track 4  |
|       | Track 5  |
| L L   | Track 6  |
| ÷     | Track 7  |
| Ŧ     | Track 8  |
| E E   | Track 9  |
| Î     | Track 10 |
| -@    | Track 11 |

The tracks appear when you right click your mouse.

# 2. Accessing CDDB

When you press the ground button, the information on the CD, such as the singer and song title can be acquired through the Internet.

To use CDDB, the Internet connection must be enabled. You may not be able to use this feature depending on the status of the network or the proxy server.

When incorrect data is included in the CD text received from CDDB, the fonts (including Korean letters) may appear broken on your PC. This is not an error of JetShell but the information stored in CDDB.

| Connecting to freedb.freedb.org | × |
|---------------------------------|---|
| Finding Host                    |   |
| Abort                           |   |

# 3. Editing ID3 Tag

You can edit the ID3 tag of a MP3 file by selecting [Tools] - [Edit MP3 ID3 Tag] from the JetShell menu.

| <u>F</u> ind File or Folder | ID3 Tag Editor 🔀                                 |  |  |
|-----------------------------|--------------------------------------------------|--|--|
| Edit MP3 [D3 Tag Alt+3      | C:\WINDOWS\Desktop\Atomic Kitten - Feels So Good |  |  |
|                             | Title Feels So Good                              |  |  |
|                             | Artist Atomic Kitten                             |  |  |
|                             | Album Feels So Good                              |  |  |
|                             | Year 2002 Genre Pop 💌                            |  |  |
|                             | Comment http://canna.c4.to                       |  |  |
|                             |                                                  |  |  |
|                             | Save Cancel Remove ID3                           |  |  |

### 4. Changing MP3 Bit Rate

You can change the bit rate of MP3 files by selecting 'MP3 Bit Rate Conversion' from the menu.

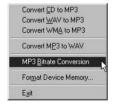

### 5. Downloading Logo File

You can download a logo file to change the logo screen that appears when iAUDIO powers on. Select 'Download Logo File' from the menu. When the 'Open' window appears, locate the desired logo file and click 'Open'. Then the logo file is automatically downloaded and applied.

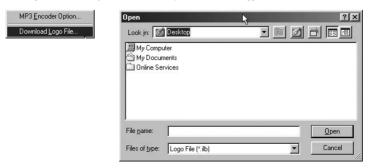

# Installing and Using JetAudio

The worldwide renowned integrated multimedia playing program 'JetAudio' is included in the iAUDIO Installation CD. To install 'JetAudio', run the file "CD-ROM:'JetAudio \setup.exe." For detailed information on using JetAudio, refer to the JetAudio 'Help' after installation, or post your question on the Q&A board at the site "http://www.jetAudio.com."

| Preferences   Skin                                                                                                    | <b>9 Jet</b> Audio                                                                                                    | 7 ¥ = X                                                                                                    |
|----------------------------------------------------------------------------------------------------|----------------------------------------------------------------------------------------------------|----------------------------------------------------------------------------------------------------|
| IO RIP CD 5 CON                                                                                                    | VERSION R RECORDING BURN                                                                                                    |                                                                                                    |
| laudio song, wma                                                                                                    | [[재생 목록 - 파일 열기]]                                                                                                    | ÷                                                                                                    |
| ((**) WMA 32Kbps<br>to teo bao bao wao bao wao<br>teo teo bao bao wao bao wao<br>teo teo bao bao wao bao wao<br>teo teo bao bao bao bao<br>teo teo bao bao bao<br>teo teo bao bao bao<br>teo teo bao bao bao<br>teo teo bao bao bao<br>teo teo bao bao bao<br>teo teo bao bao<br>teo teo bao bao<br>teo teo bao bao<br>teo teo bao bao<br>teo teo bao<br>teo teo bao<br>teo teo bao<br>teo teo bao<br>teo teo bao<br>teo teo bao<br>teo teo bao<br>teo teo bao<br>teo teo bao<br>teo teo teo teo teo teo teo<br>teo teo teo teo teo<br>teo teo teo teo teo<br>teo teo teo teo<br>teo teo teo teo teo<br>teo teo teo teo teo<br>teo teo teo teo teo teo<br>teo teo teo teo teo teo teo<br>teo teo teo teo teo teo teo teo teo teo | ALBUM         DISC         FILE           •         # ML# MP         •         # ML# MP           •         # ML# MP         •         # ML# MP           •         # ML# MP         •         # ML# MP           •         # ML# MP         •         # ML# MP           •         # ML# MP         •         # ML# MP           •         # ML# MP         •         # ME           •         # ML# MP         •         # ME           •         # ME         # ME         # ME           •         # ME         # ME         # ME           0:00:20         @ OF         # ME         # ME | Visual Shoulyric<br>TIMER ALARM<br>11:05 22 (우)<br>이 이 02-26 목<br>Haction >Set<br>START RESET<br>ALBUM (PLAYLIST) |
|                                                                                                    |                                                                                                    |                                                                                                    |

# **Upgrading Firmware**

### A. What is Firmware?

Firmware is a program embedded in the hardware, which activates various features. By upgrading the firmware, you can enhance the features of the product and eliminate the bugs in the software.

### B. Notice for Legal Limitations and Responsibilities Regarding Firmware

- The performance and menu of iAUDIO may change without prior notice through firmware upgrades of regular or beta versions supported by the manufacturer.
- When you upgrade the firmware, all data in the flash memory can be deleted. Therefore, users should personally back up important MP3 files and data saved in iAUDIO to their PC before upgrading the firmware.
- All firmware upgrades are intended for overall enhancement of performance. The upgrades will be provided when available, based on our company's judgment.
- Some beta versions of the firmware included in our development roadmap may have minor bugs that will be corrected in the official versions of the firmware. We are warning you beforehand of this possibility when you read this Guide.

### C. Conditions for Firmware Upgrade

- Upgrading the firmware of iAUDIO requires that the UMS feature of the Windows OS should work properly.
- You can check "iAUDIO" in 'My Computer' on Windows 98 /ME /XP.
   For Windows 2000, "Mobile Disk" may be displayed instead of 'iAUDIO'.
- Either 'iAUDIO' or 'Mobile Disk' must be displayed for a firmware upgrade to be possible. If it is not displayed, we recommend that you check the menu that asks whether or not to use a USB Device from the main board CMOS, or reinstall Windows, or have the USB port on the main board examined.

#### D. Downloading and Installing Firmware

- You can download the latest firmware from Library in the iAUDIO.COM site free of charge.
  - 1. Connect iAUDIO to your PC.
  - 2. Copy the downloaded firmware file (cowon\_m3.bin) in the firmware folder in iAUDIO.
  - 3. Click on the icon in the tray and select "Unplug or Eject Hardware."
  - 4. Disconnect the USB cable.
  - 5. Connect the adapter after confirming that iAUDIO has powered off.
  - 6. When you connect the adapter, iAUDIO powers on and the firmware is upgraded.

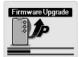

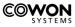

Address : COWON SYSTEMS, Inc., 7th Floor, STX Building, 448-2, Dogok-dong, Gangnam-gu, Seoul, Korea

- Customer Support Team : 080-668-8282 (Free Collect Call)
- A/S Center : Room No.23, 5th Floor, Tourist Terminal, 40-969, Hangangno 3-ga, Yongsan-gu, Seoul, Korea
- Homepage : COWON SYSTEMS http://www.cowon.com iAUDIO User Community - http://www.iAUDIO.com